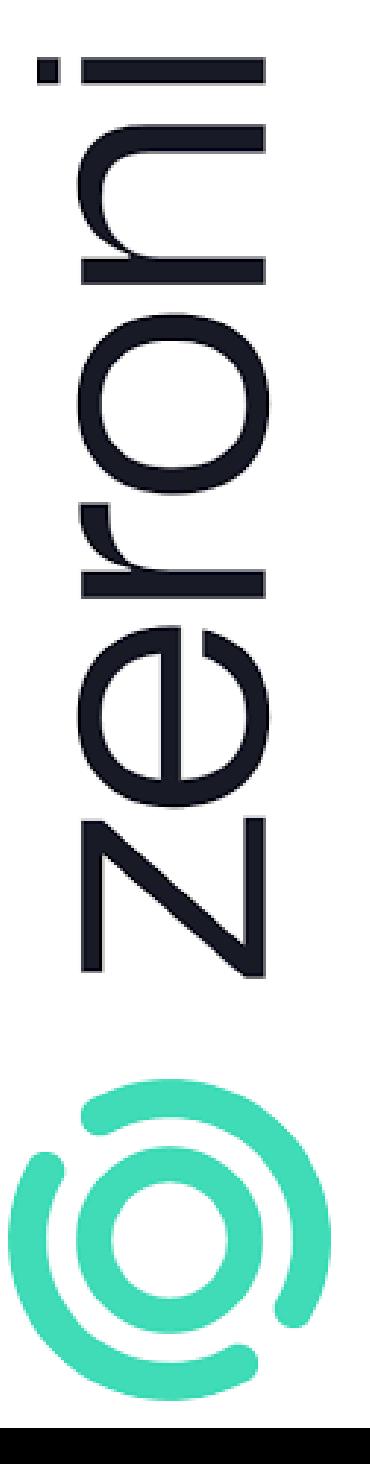

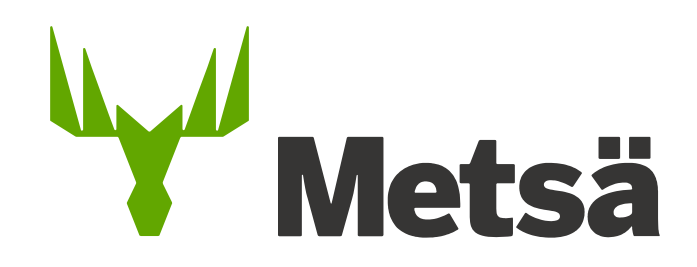

# Zeronin käyttöohje

#### **Metsä Groupin tehtailla ja sahoilla on käytössä Valttikortti, joka vaaditaan kaikilta palvelutoimittajilta.**

Valttikortti on sähköinen työturvallisuuslain mukainen henkilötunniste, joka sisältää kaikki työturvallisuuslain vaatimat tiedot: henkilön kuvan, nimitiedot, veronumeron ja työnantajan tiedot. Valttikortin voimassaoloaika on 3 vuotta.

Valttikortin hankinnasta vastaa palvelutoimittaja ja niitä voi tilata [https://www.vastuugroup.fi/fi](https://www.vastuugroup.fi/fi-fi/palvelut/valttikortti)[fi/palvelut/valttikortti](https://www.vastuugroup.fi/fi-fi/palvelut/valttikortti)

Tilaajavastuuvelvoitteiden selkeyttämiseksi palvelutoimittajaa velvoitetaan myös rekisteröitymään [Luotettava kumppani](https://www.vastuugroup.fi/fi-fi/palvelut/luotettava-kumppani)  [rekisteriin](https://www.vastuugroup.fi/fi-fi/palvelut/luotettava-kumppani)

Lisäksi palvelutoimittaja on velvoitettu rekisteröimään henkilöstönsä julkiseen veronumerorekisteriin. Rekisteröinnin voi tarvittaessa tehdä [verohallinnon nettisivuilla](https://www.vero.fi/henkiloasiakkaat/verokortti-ja-veroilmoitus/ulkomailta_suomeen/toihin_suomeen/ammattiryhmien-ohjeet/rakennusty%c3%b6maalle/veronumerorekister/)

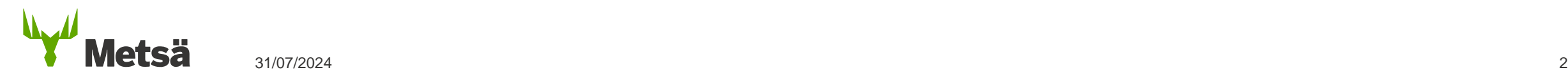

#### **Zeronin käyttöohje - Sisällysluettelo**

- 1. [Kirjautuminen](#page-3-0)
- 2. [Yleistä](#page-4-0)
- 3. [Työmaan valinta](#page-5-0)
- 4. [Henkilöiden lisääminen työmaalle](#page-7-0)
- 5. [Työmaaluvan lisäys henkilön yhteenvedon kautta](#page-14-0)
- 6. [Kulkutunnisteiden lisääminen henkilön tietoihin](#page-15-0)
- 7. [Henkilön vaadittavat pätevyydet työmaalla](#page-16-0)
- 8. [Henkilön perehdyttäminen tehtaalla tehtävään työhön](#page-17-0)
- 9. [Ajoneuvoluvan hakeminen](#page-18-0)
- 10. [Sopimuskumppanin \(aliurakoitsijan\) lisääminen työmaalle](#page-22-0)
- 11. [Työmaaluvan dokumentit](#page-23-0)
- 12. [Miten määritellään vierailija](#page-24-0)
- 13. [Zeroni käyttötuki](#page-25-0)

### <span id="page-3-0"></span>**1. Zeroni - Kirjautuminen**

- Kirjaudu Zeroniin osoitteessa <https://app.zeroni.fi/login>
- Tunnukset luodaan tilaajan toimesta Zeroniin. Käyttäjätunnus on sähköpostiosoitteesi ja salasanan saat tekstiviestinä ensimmäisellä kirjautumiskerralla.
- Jos olet unohtanut salasanan, saat tilattua sen uudelleen kirjautumissivulta.
- Kirjautumisongelmissa ole yhteydessä Takamäen käyttötukeen

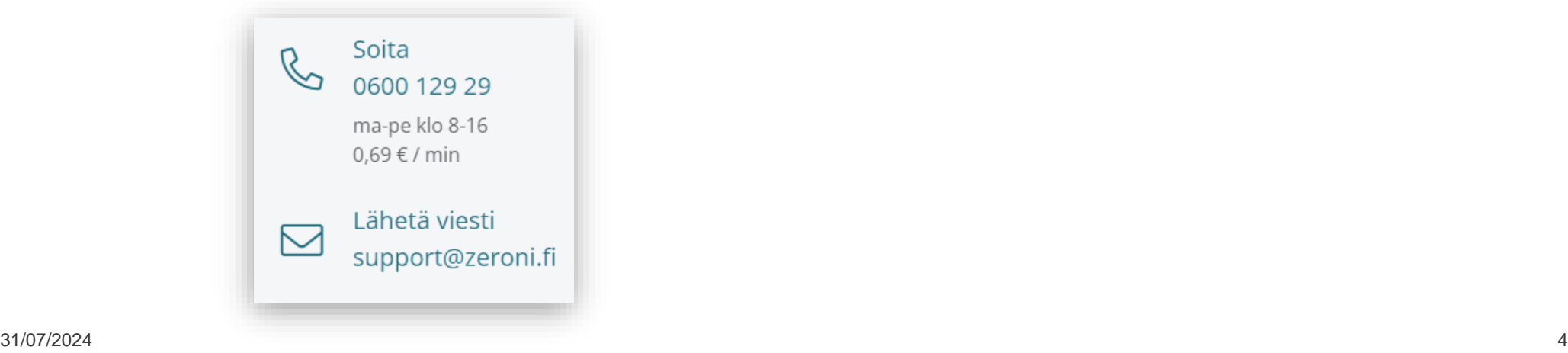

#### <span id="page-4-0"></span>**2. Yleistä**

- Oikeudet Zeronin työmaille luodaan aina yrityksille sopimuskohtaisesti ja lisäyksen yhteydessä annetaan hallintaoikeus sopimuksen yhteyshenkilölle.
- Sopimuksen lisäämisestä tulee yhteyshenkilön sähköpostiin automaattinen ilmoitus.
- Yhteyshenkilö voi lisätä yritykselle käyttäjiä Hallinta -> Käyttäjät
- Käyttäjät näkevät yrityksen kaikki tiedot ja pystyvät lisäämään järjestelmään henkilöitä, antamaan heille työmaalupia jne.
- Suosittelemme käyttämään Google Chrome -selainta

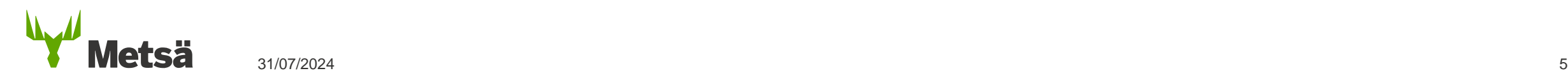

#### <span id="page-5-0"></span>**3. Työmaan valinta**

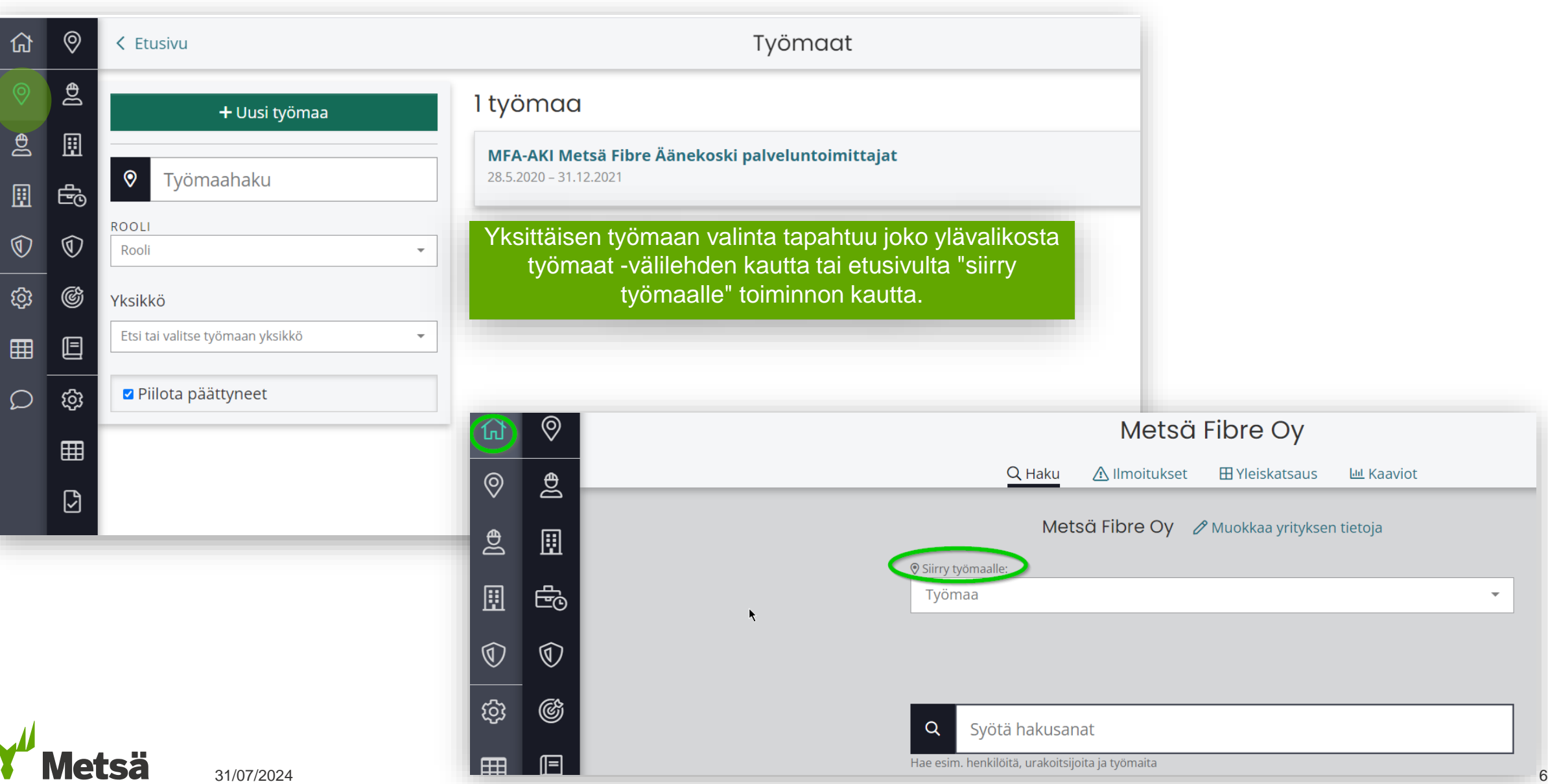

## **3. Työmaan valinta**

#### Sopimus on lisätty työmaalle, mutta sitä ei löydä Zeronista

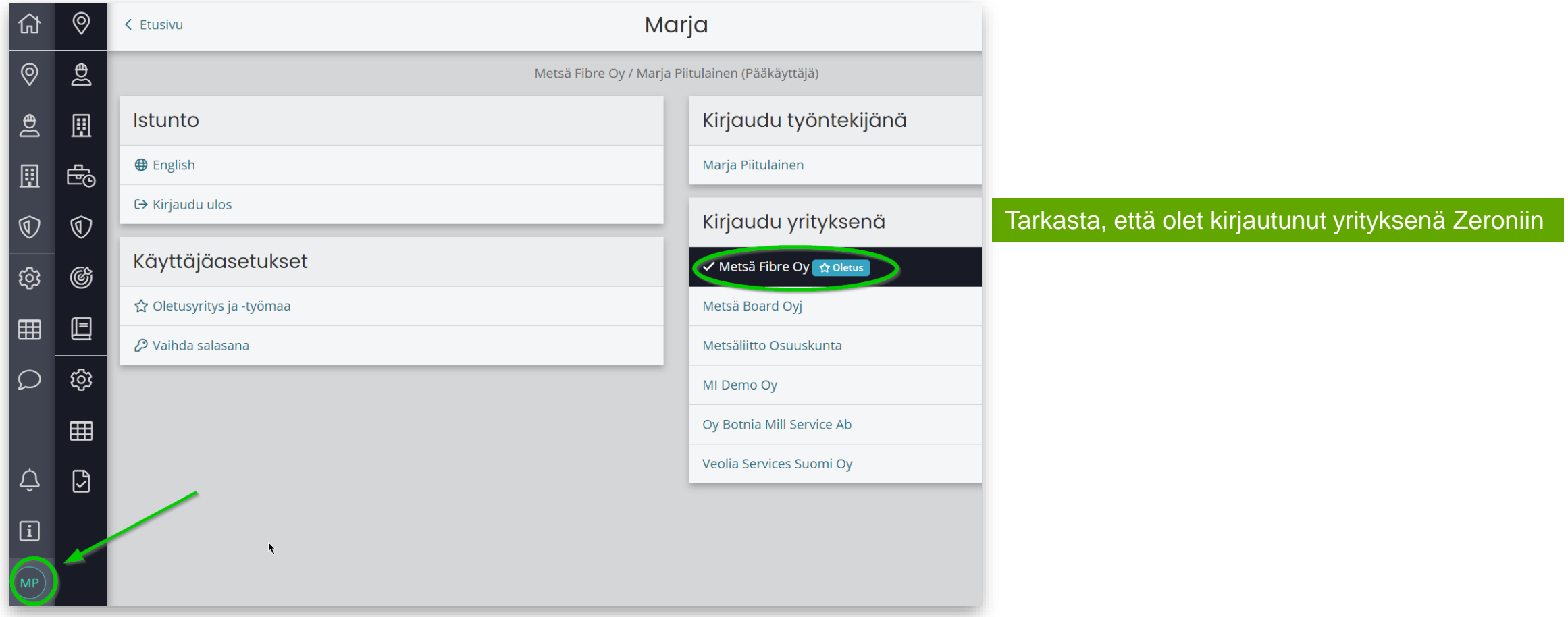

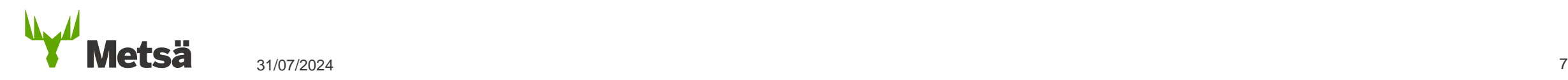

### <span id="page-7-0"></span>**4. Henkilöiden lisääminen työmaalle**

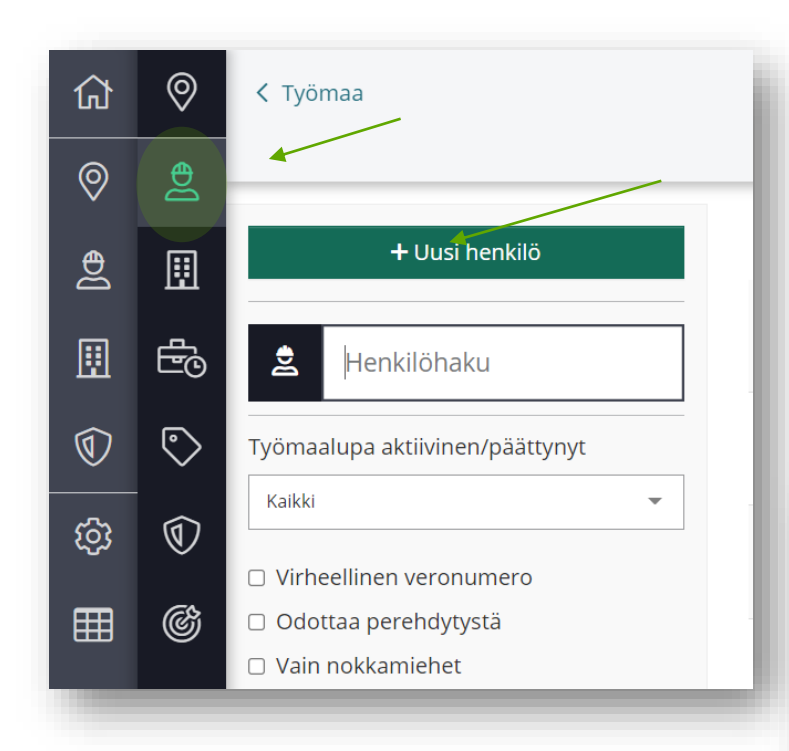

1. Tarvittaessa valitse työmaa 2. Henkilöt 3. +Uusi henkilö 4. Valitse urakoitsijapuusta sopimus, johon työntekijä lisätään

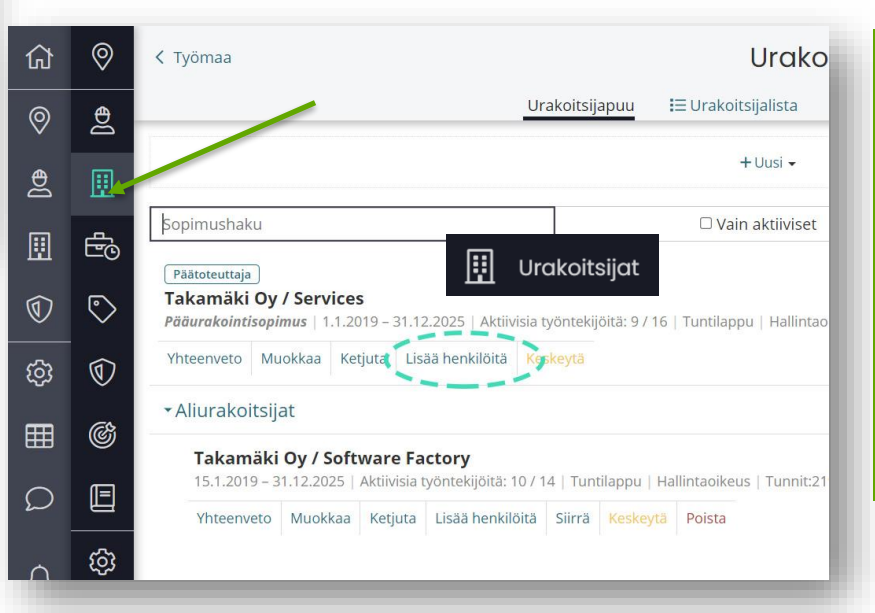

**Urakoitsijat** välilehden kautta Lisää henkilöitä painikkeen takaa, kyseisen sopimusyrityksen alta, johon työntekijöitä ollaan lisäämässä.

#### **4. Henkilöiden lisääminen työmaalle**

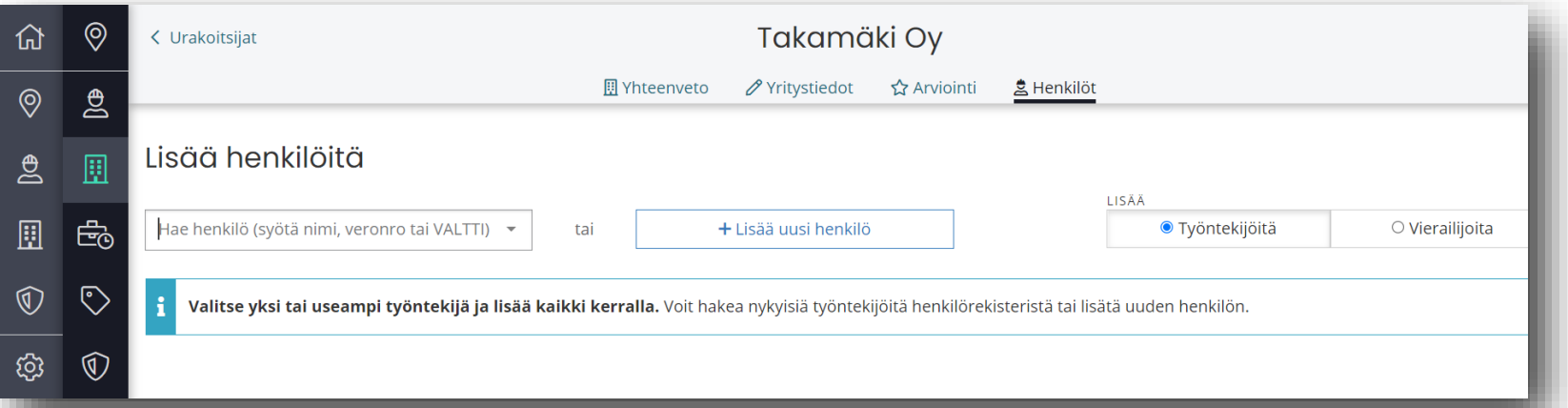

Jos henkilön tiedot on syötetty Zeroniin, voit hakea hänen tietojaan nimen, Valtti-kortin tai veronumeron avulla. Mikäli haettua henkilöä ei löydy paina **+Lisää uusi henkilö**  painiketta.

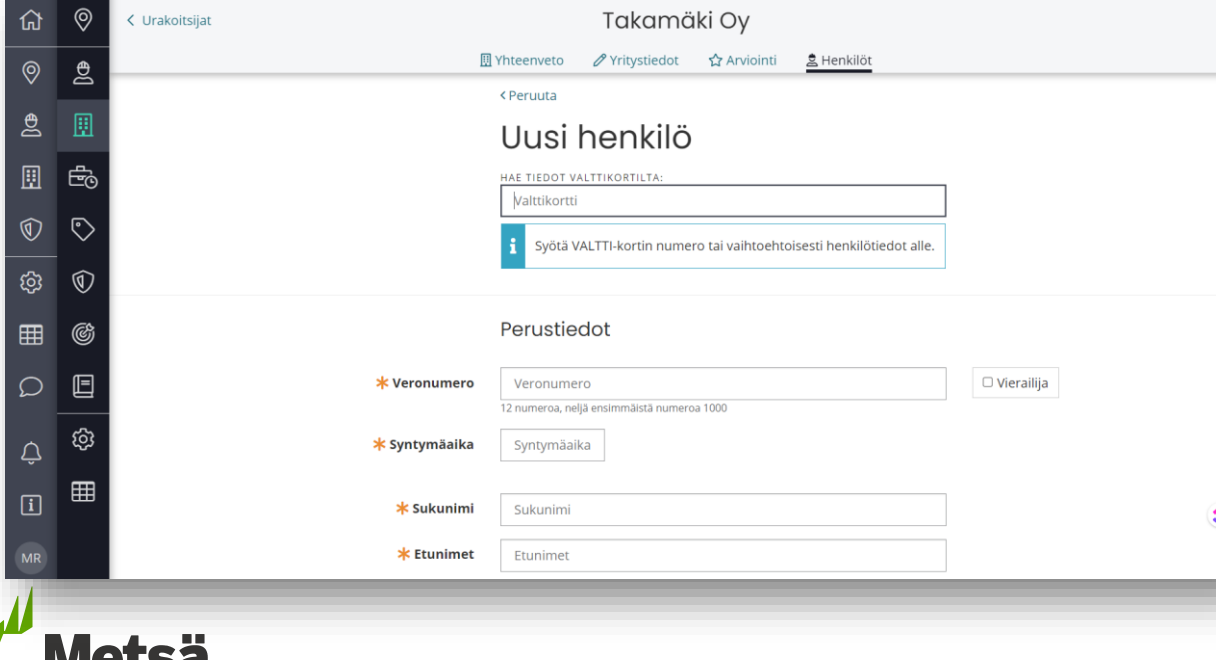

Täytä henkilön perustiedot ja "**Jatka työmaaluvan lisäykseen**". Valttikortin numero riittää yleensä etsimään henkilötiedot Zeronin rekisteristä.

## **4. Henkilöiden lisääminen työmaalle**

#### Valitse henkilöitä

Valitse yksi tai useampi henkilö. Voit hakea nykyisiä työntekijöitä tai lisätä uuden henkilön.

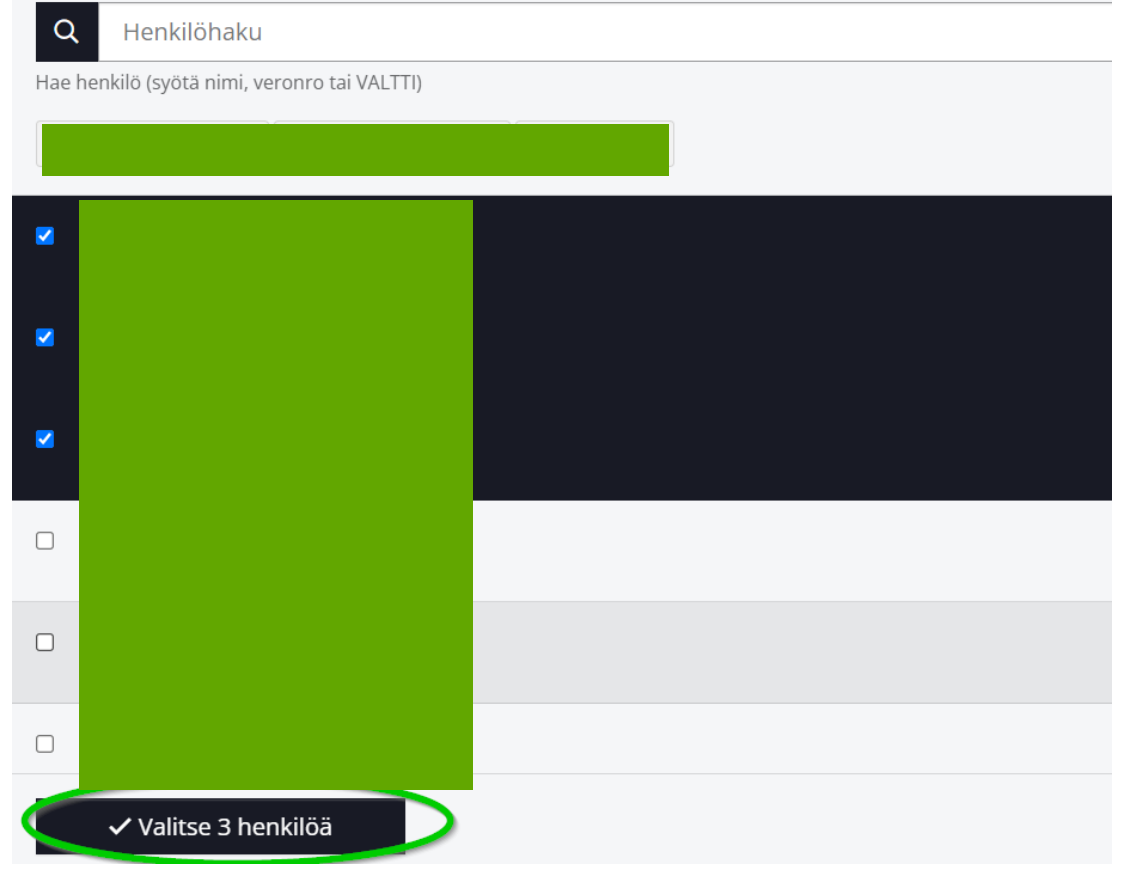

#### Saat lisättyä ne henkilöt kerralla työmaalle, kenen osalta sinulla on hallintaoikeus.

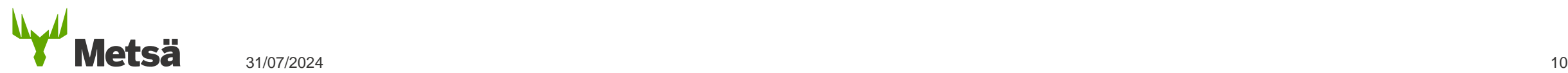

## **4. Henkilöiden lisääminen työmaalle/veronumero herja**

 $\ast$  Henkilö

- Tarkasta henkilön veronumero ja syntymäaika
- Varmista, että henkilö kuuluu julkiseen [veronumerorekisteriin](https://www.vero.fi/henkiloasiakkaat/verokortti-ja-veroilmoitus/ulkomailta_suomeen/toihin_suomeen/ammattiryhmien-ohjeet/rakennusty%C3%B6maalle/veronumerorekister/)
- Jos henkilön tietoja ei ole merkitty rekisteriin, henkilöä voi merkitä itsenä Oma Veron kautta tai soittamalla. Yleensä hänet merkitään työnantajan toimesta.

Huomaathan, vaikka työntekijälle on anne veronumero, häntä ei automaattisesti merkitä julkiseen veronumerorekisteriin. Merkintä täytyy pyytää erikseen.

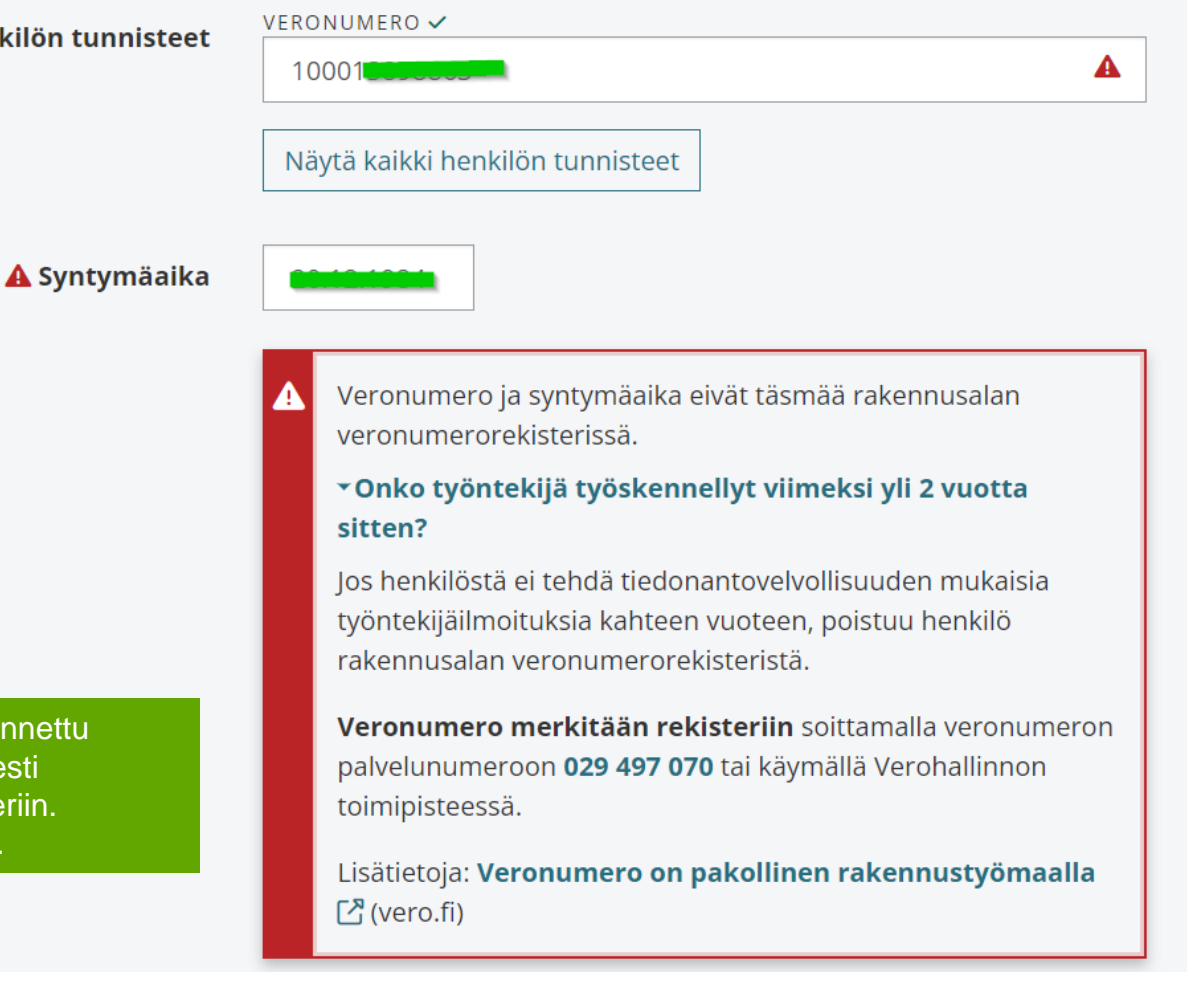

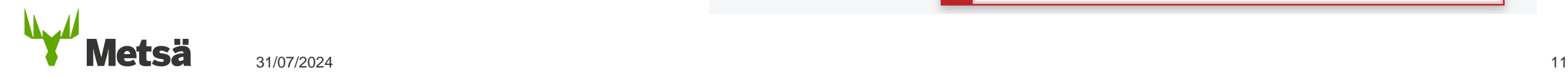

### **4. Henkilöiden lisääminen työmaalle/työnjohtajan valinta**

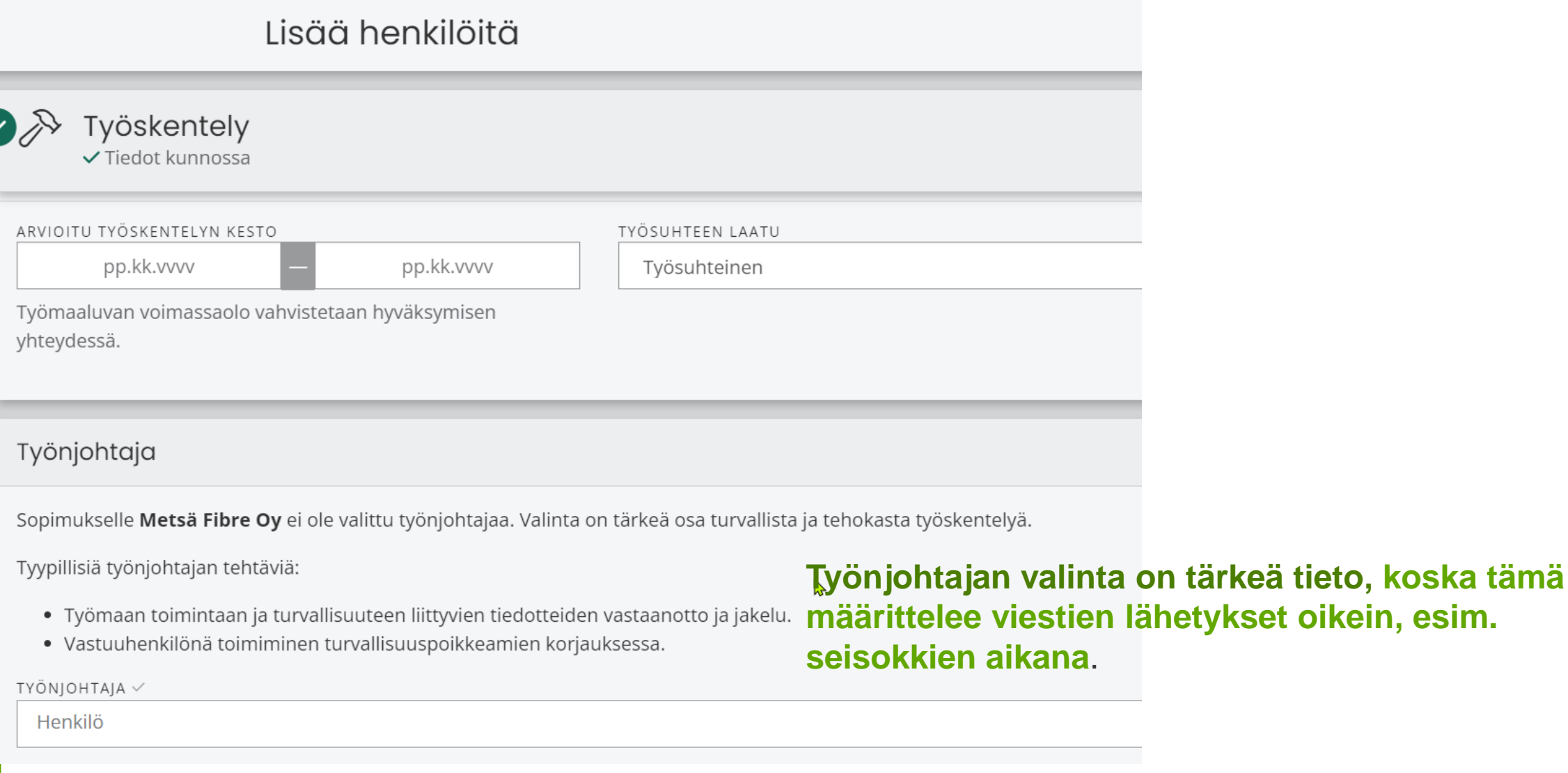

Metsä

## **4. Henkilöiden lisääminen työmaalle urakoitsijan kautta**

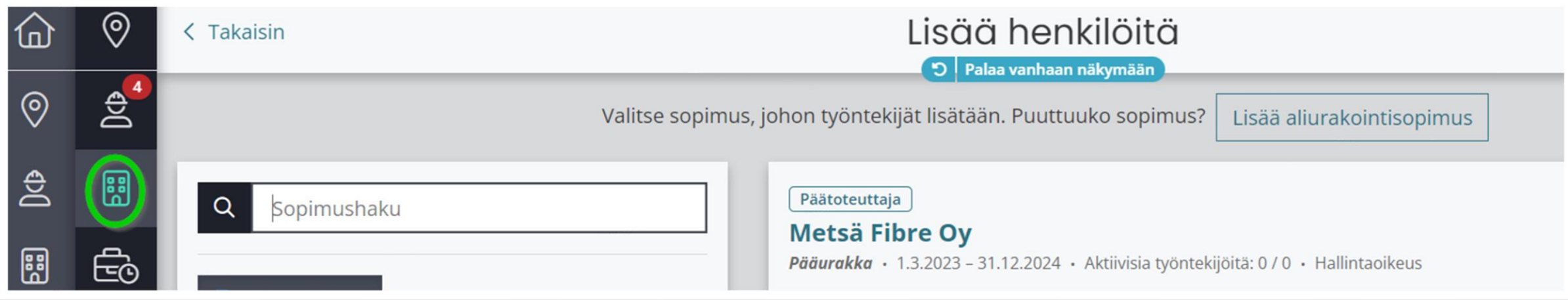

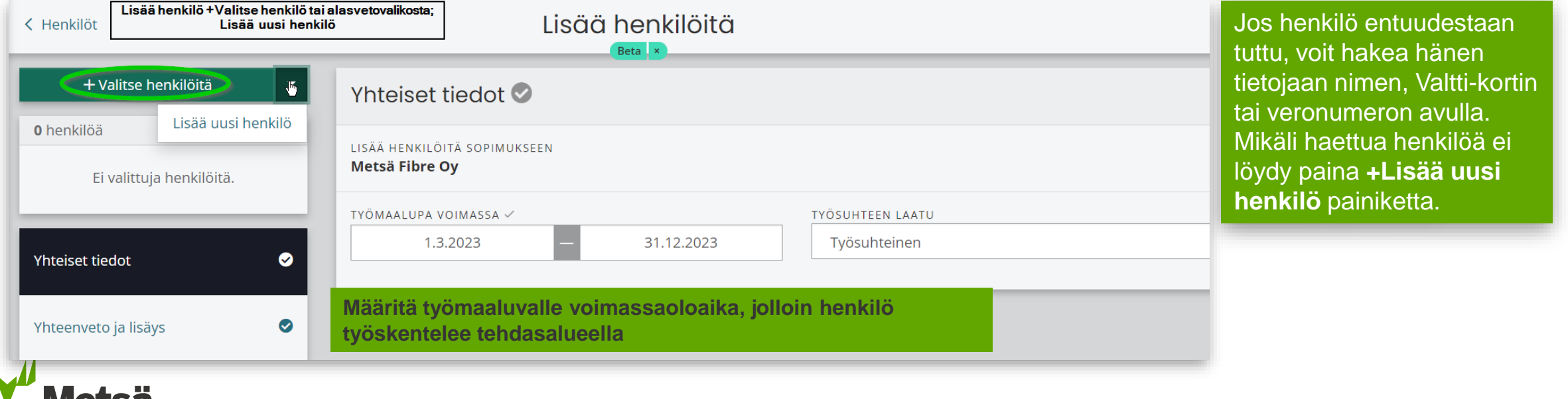

MELSE

### **4. Henkilöiden lisääminen työmaalle urakoitsijan kautta**

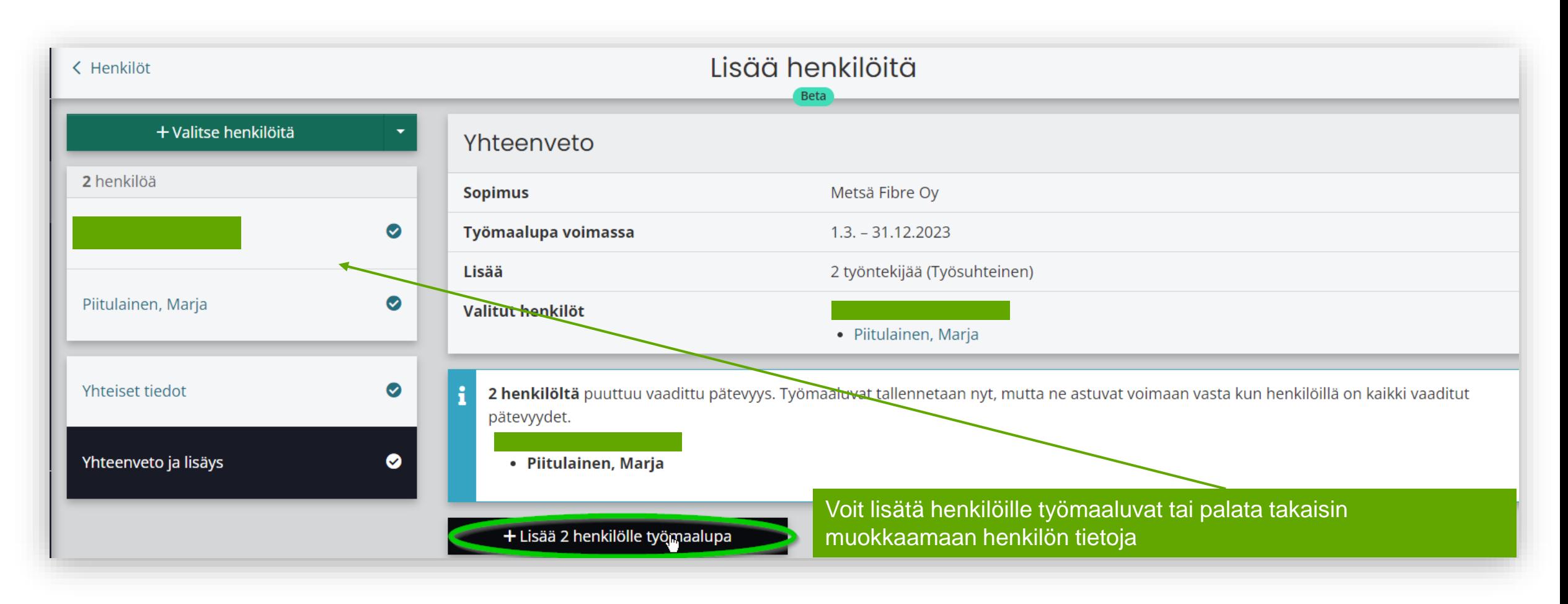

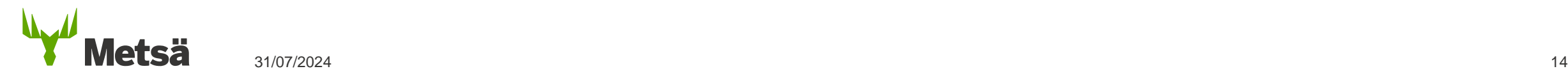

#### <span id="page-14-0"></span>**5. Työmaaluvan lisäys henkilön yhteenvedon kautta**

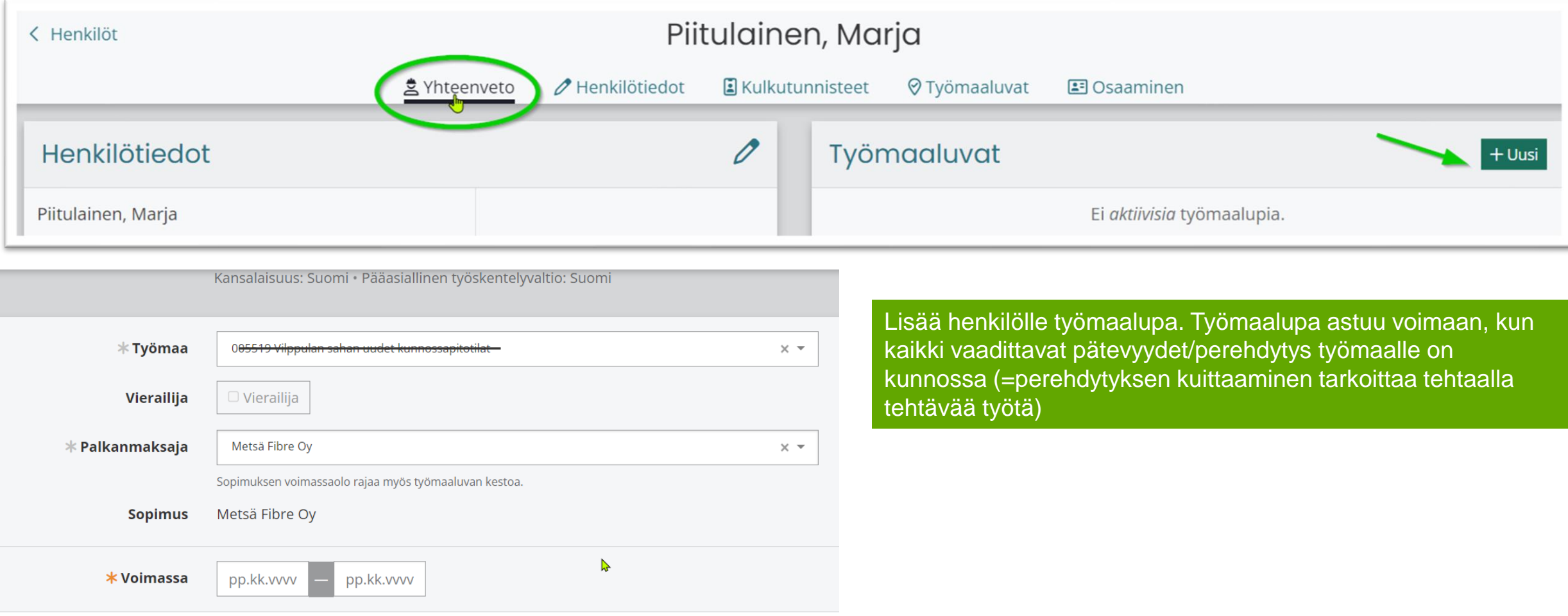

**Määritä työmaaluvalle voimassaoloaika, jolloin henkilö työskentelee tehdasalueella**

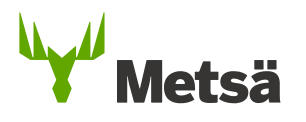

## <span id="page-15-0"></span>**6. Kulkutunnisteiden lisääminen henkilötietoihin**

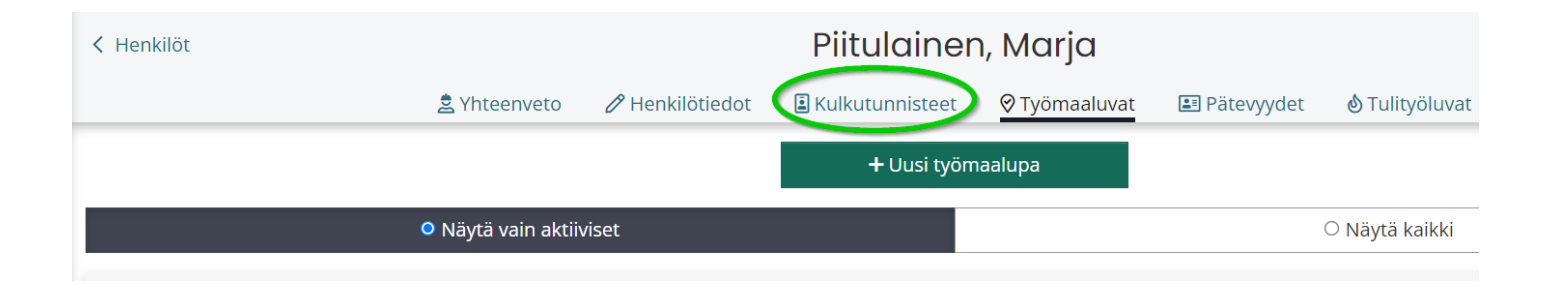

- Kulkutunnisteen (Valttikortin) lisääminen tarvittaessa/oikean korttinumeron tarkistaminen henkilön työmaaluvan kautta. **Sopimuksessa/valttikortissa yrityksen y-tunnus pitää olla sama, muutoin kortti ei toimi portilla kulkutunnisteena**
- Työntekijä, jolla ei ole Valtti-korttia, voidaan tarvittaessa tehdä erillinen tunniste kulunvalvontaan leimaamista varten ottamalla yhteyttä työmaan yhteyshenkilöön.

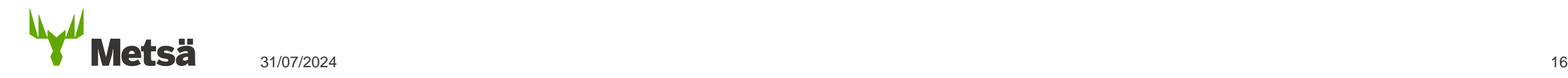

### <span id="page-16-0"></span>**7. Henkilön vaadittavat pätevyydet**

**Kaikilla työmailla työskentelevillä tulee olla voimassa oleva turvallisuusperehdytys** + Työturvallisuuskortti (TTK:n myöntämä) tai vastaavuudet kansainvälisistä Metsän hyväksymistä korteista

- Turvallisuusperehdytys suoritetaan kirjautumalla **[Zeroniin](https://eur01.safelinks.protection.outlook.com/?url=https%3A%2F%2Fapp.zeroni.fi%2F&data=05%7C01%7CMarja.Piitulainen%40metsagroup.com%7Ce42a93c77c6f4d2e1c1e08dbc5999aa3%7C770c8619ed014f0284c52d8ea3da5d94%7C0%7C0%7C638321035752794558%7CUnknown%7CTWFpbGZsb3d8eyJWIjoiMC4wLjAwMDAiLCJQIjoiV2luMzIiLCJBTiI6Ik1haWwiLCJXVCI6Mn0%3D%7C3000%7C%7C%7C&sdata=HhDgNAnIXQ53NV8Y2JCSQa0FsxJvGfE2Tp%2BYsoPiUsg%3D&reserved=0)**
- Kun henkilölle lisätään työmaalupa Zeronissa, hänelle lähtee viesti sähköpostiin (= henkilön yhteystiedoissa Zeronissa), jos hänellä on suoritettavia perehdytyksiä.

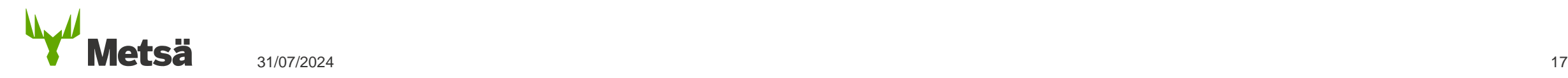

#### <span id="page-17-0"></span>**8. Henkilön perehdyttäminen tehtaalla tehtävään työhön**

- Metsä tai Metsän edustaja perehdyttää toimittajan edustajan Metsän alueilla työskentelyyn. Urakoitsija perehdyttää omat työntekijänsä, sekä vastaa siitä, että alihankkijoiden henkilöt ovat perehdytetty.
- **Kuittaa henkilö perehdytyksi Zeronissa työmaaluvan kohdassa; Perehdytä**

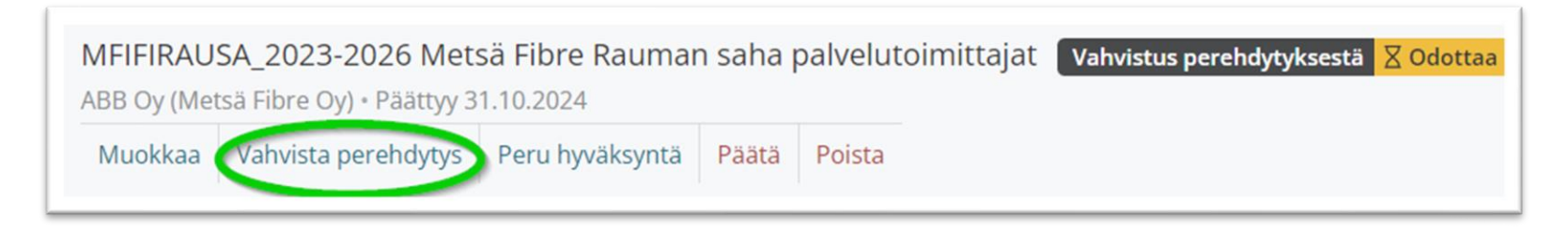

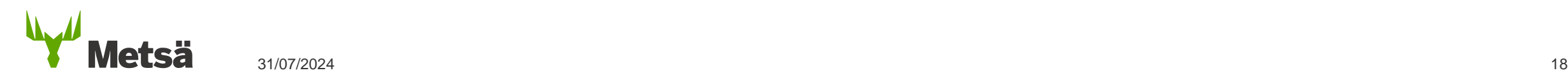

#### <span id="page-18-0"></span>**9. Ajoneuvoluvan hakeminen**

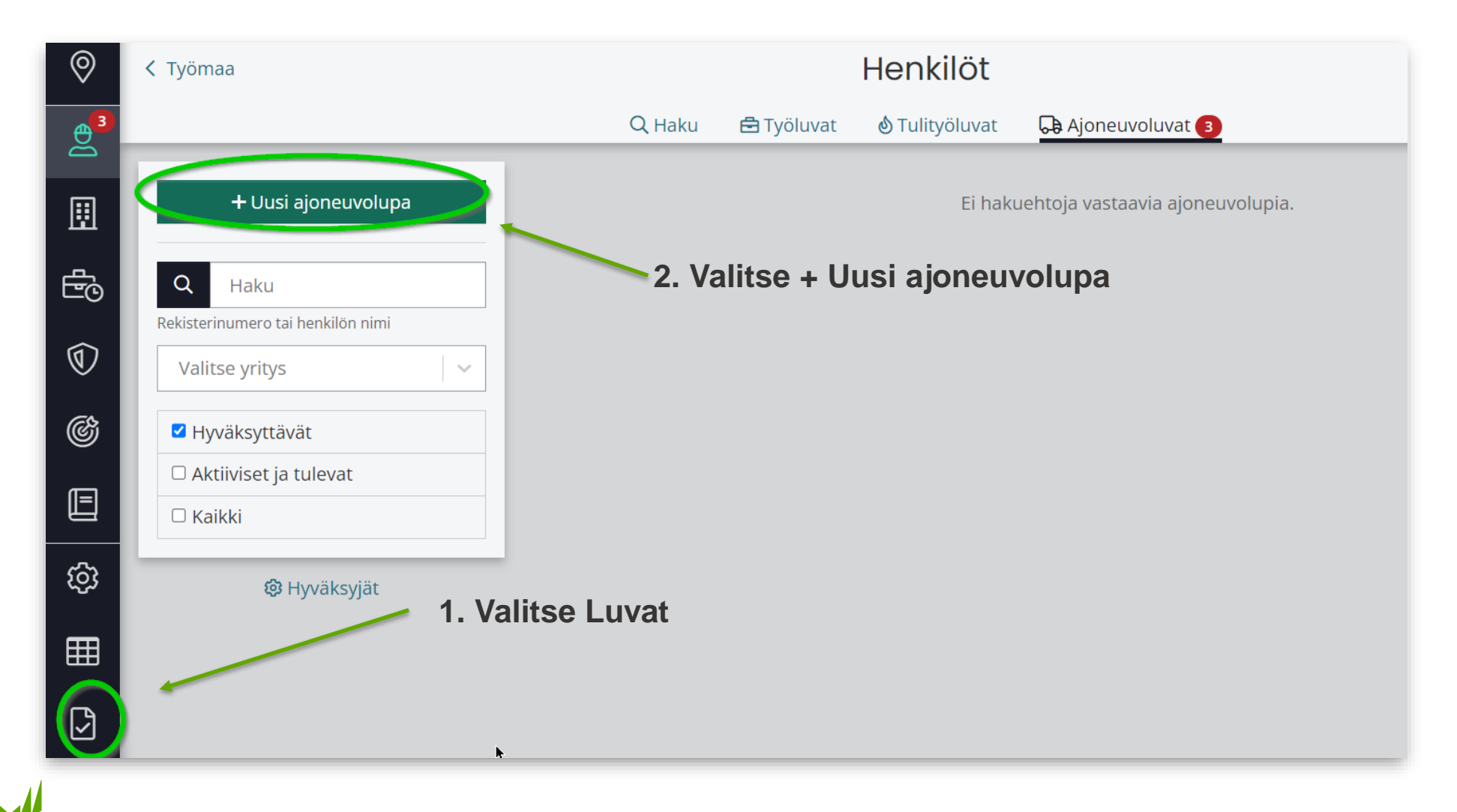

**Metsä** 31/07/2024 19

#### **9. Ajoneuvoluvan hakeminen**

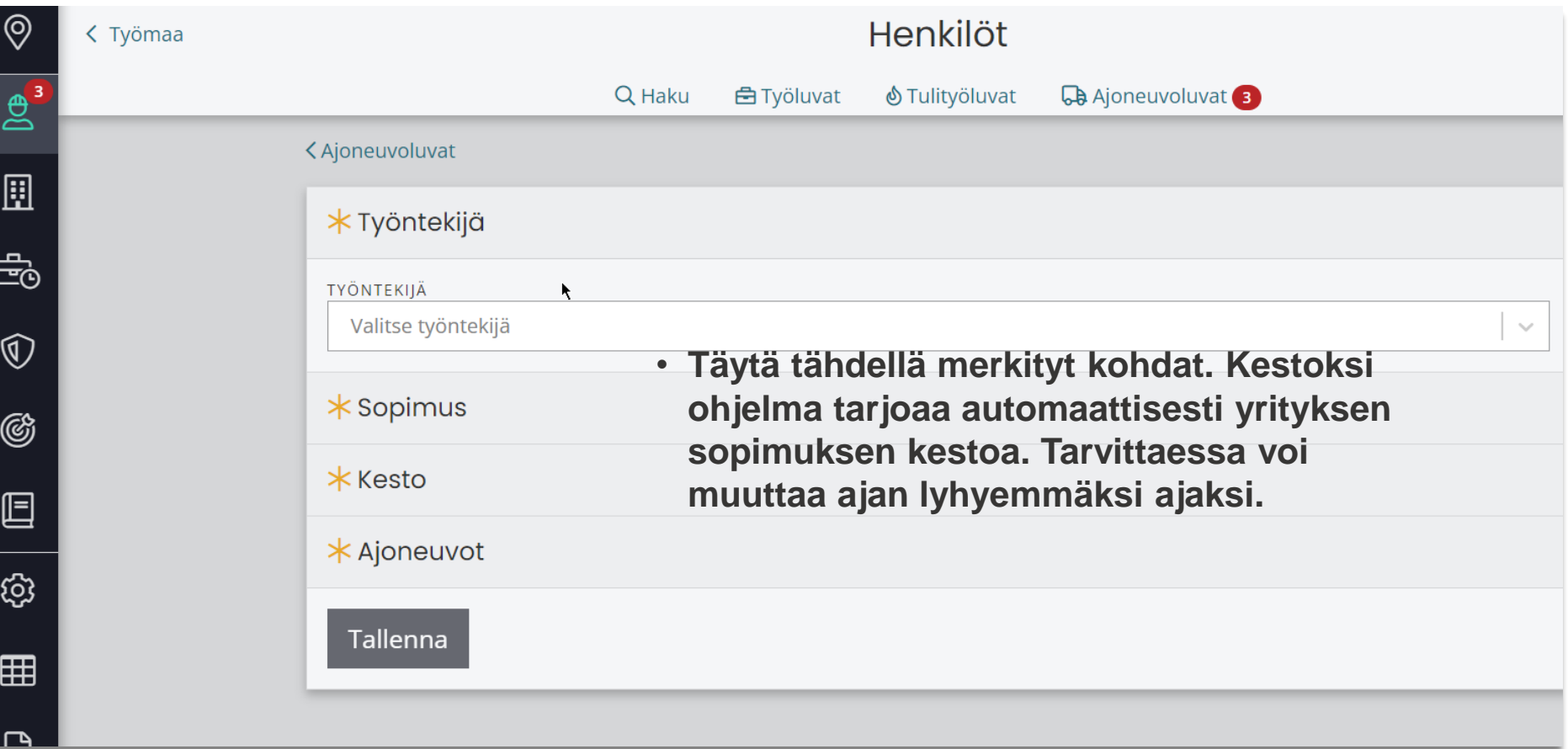

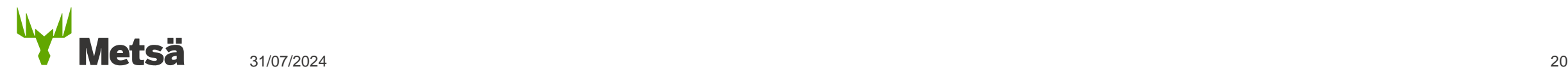

#### **9. Ajoneuvoluvan hakeminen**

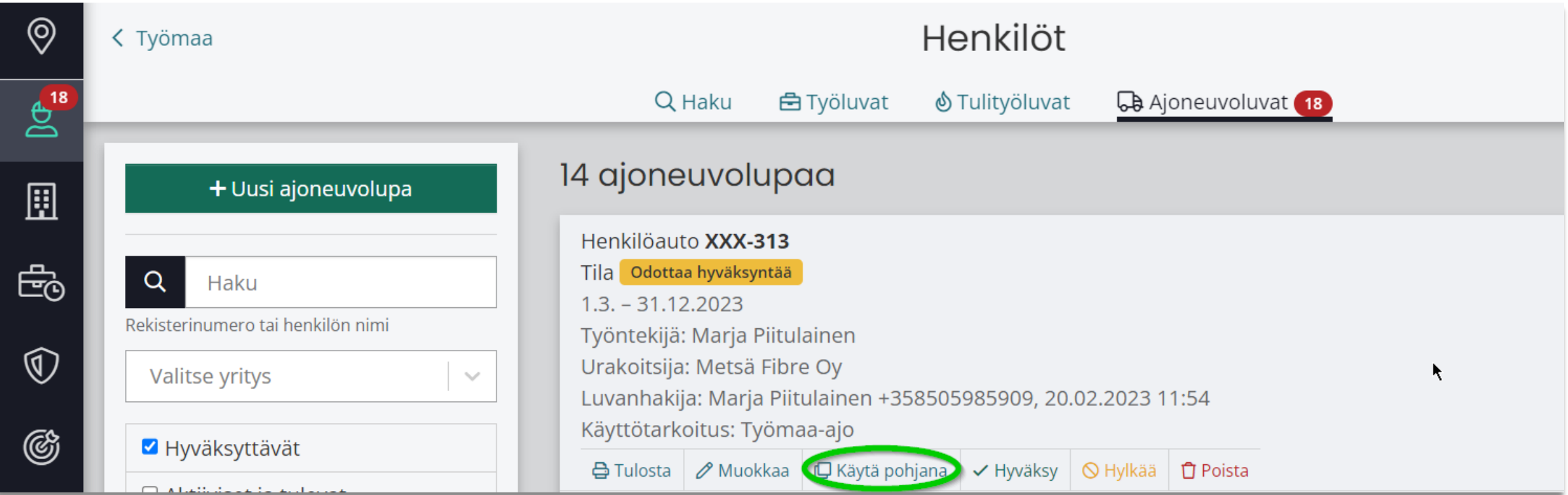

• **Voit luoda ensin yhden luvan, jonka jälkeen kyseistä lupaa voidaan käyttää pohjana luodessa muille henkilöille hakemukset käyttämällä samoja ajoneuvotietoja.**

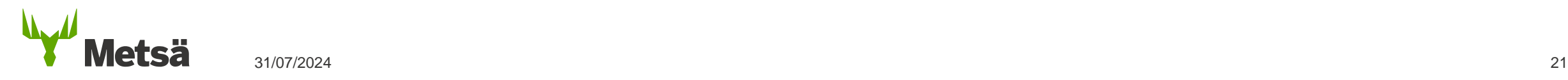

#### **9. Ajoneuvoluvan hakeminen Zeronissa henkilötietojen kautta**

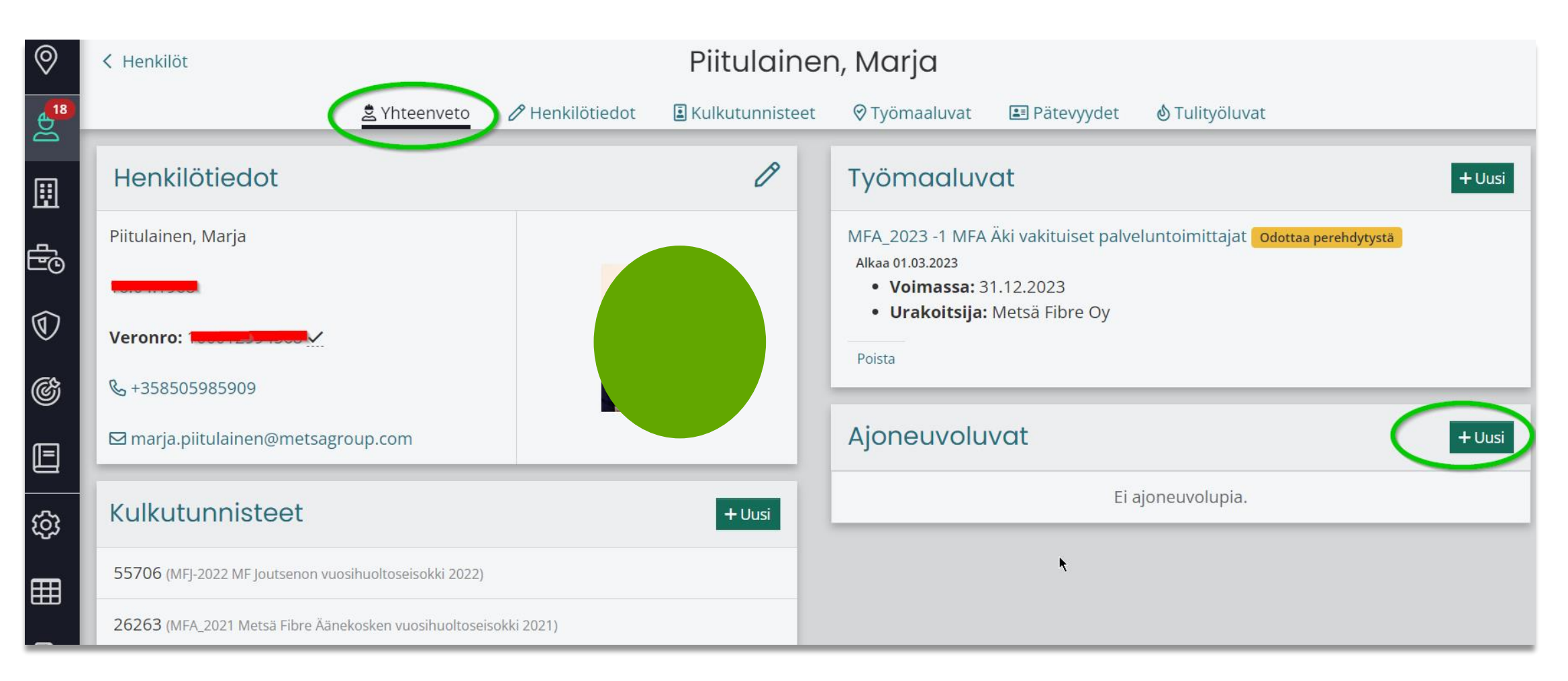

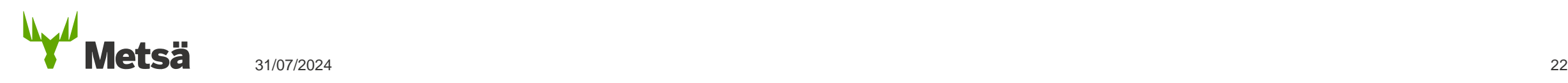

#### <span id="page-22-0"></span>**10. Sopimuskumppanin (aliurakoitsijan) lisääminen työmaalle**

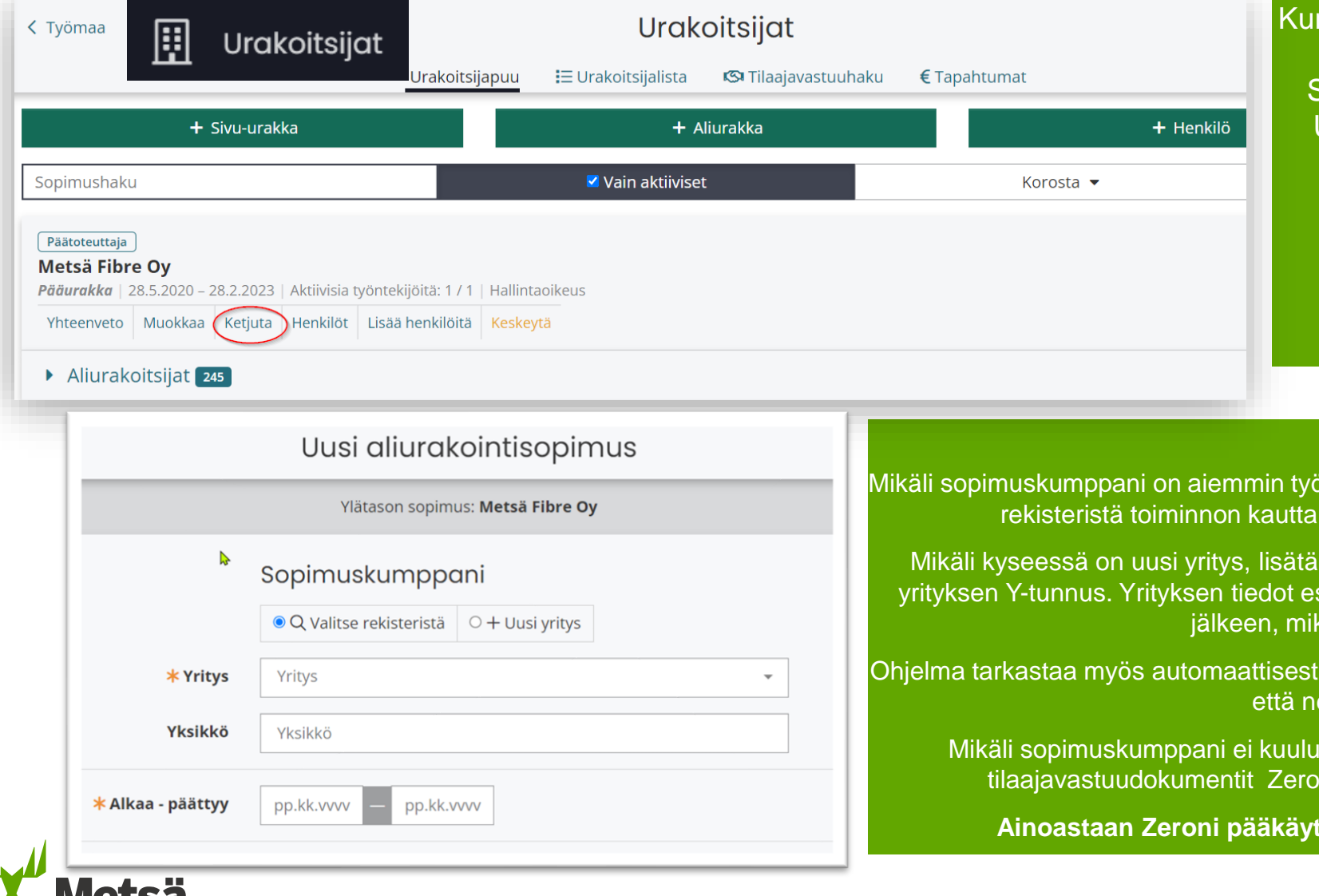

WELSG

#### n työmaa on perustettu Zeroniin, lisätään

työmaalle sopimuskumppaneita. Sopimuskumppaneiden lisäys tapahtuu Urakoitsijat -painikkeen takaa löytyvän urakoitsijapuun kautta toiminnolla;

#### **Ketjuta**.

Ketjuta painikkeen kautta pääset ketjuttamaan uuden sopimuksen jo olemassa olevan sopimuksen alle.

öskennellyt jollain työmaalla, voidaan se lisätä Valitse ja valita Yritys kohdan alasvetovalikosta.

iän se käyttäen +Uusi yritys toimintoa syöttämällä sitäyttyvät automaattisesti Y-tunnuksen lisäämisen käli yritys löytyy [YTJ:stä](https://www.ytj.fi/).

Iisättävän yrityksen tilaajavastuu tiedot ja tarkastaa, e ovat ajan tasalla.

Vastuu Groupin rekisteriin, pitää hänen lisätä ni järjestelmään yrityksen dokumentteihin.

**Ainoastaan Zeroni pääkäyttäjä pystyy vapauttamaan dokumentit.**

#### <span id="page-23-0"></span>**11. Työmaan dokumentit**

#### Työmaan etusivulta kohdasta **Perehdytys ja liitteet** löytyvät työmaata

koskevat dokumentit, esim. perehdytysmateriaalit sekä linkit

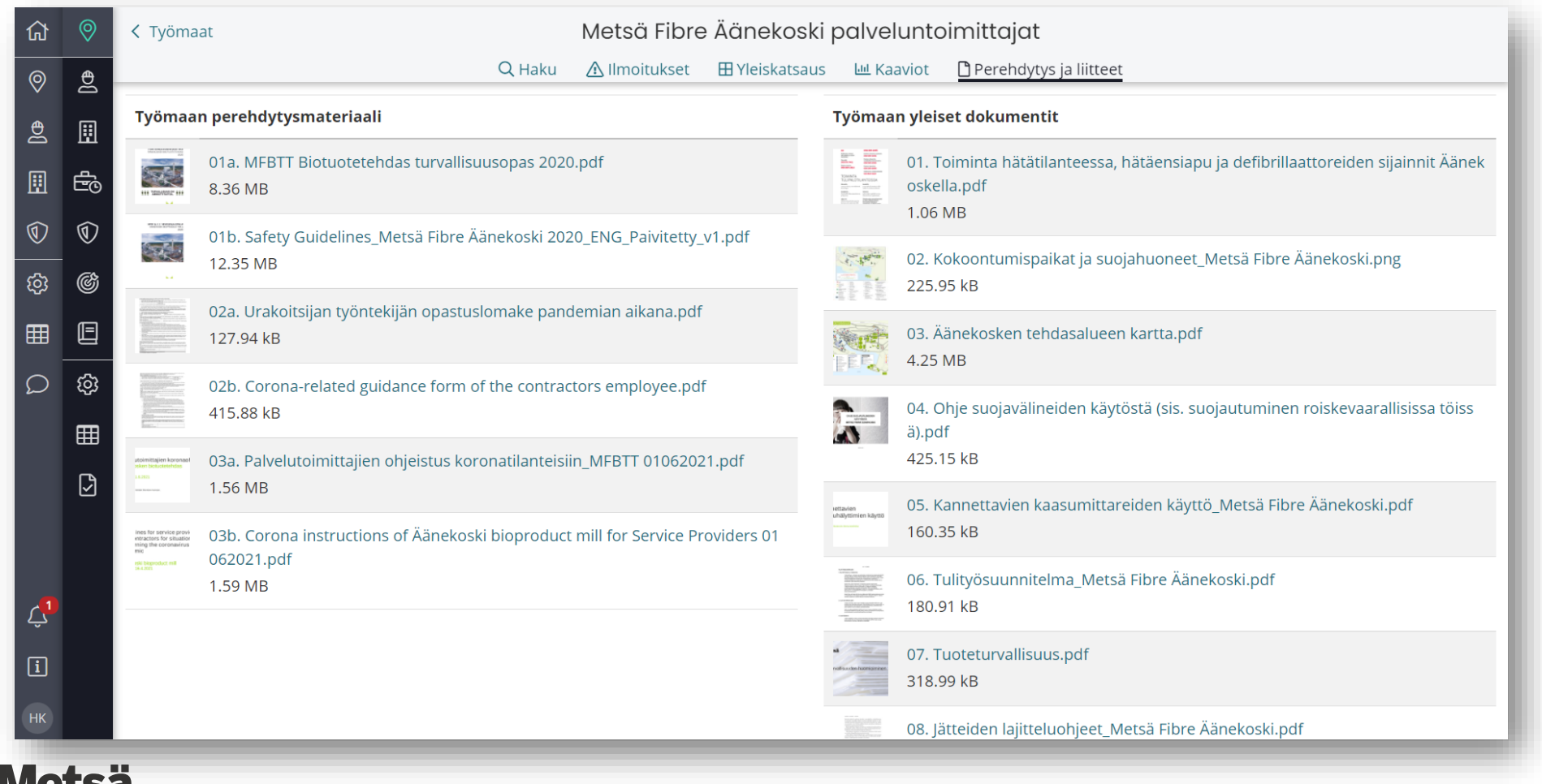

# <span id="page-24-0"></span>**12. Miten määritellään vierailija?**

- Lupa haetaan [https://gates.metsagroup.com](https://gates.metsagroup.com/)
- Lyhytaikainen käynti tehdasalueella
- **Ei työskentele tehdasalueella kunnossapito- ja huoltotöissä**
- Ei liiku prosessitiloissa ilman tehtaan yhteyshenkilöä
- Esimerkkejä vierailijoista:
	- Asiakkaat
	- Opiskelijat ym. vierailijaryhmät
	- Sidosryhmät
	- Kokoukseen osallistuvat
	- Asiantuntija/konsulttipalvelut
	- **Vuosihuoltoseisokkien aikana kaikki alueella olevat syötetään**

#### **Zeronin kautta!**

### <span id="page-25-0"></span>**13. Zeroni käyttötuki**

Tuki (klo 8-16)

- [support@zeroni.fi](mailto:support@zeroni.fi)
- 0600 129 29 (0,69 € / min)
- Zeroni ohjeita oheisen linkin kautta; <https://zeroni.customerly.help/>

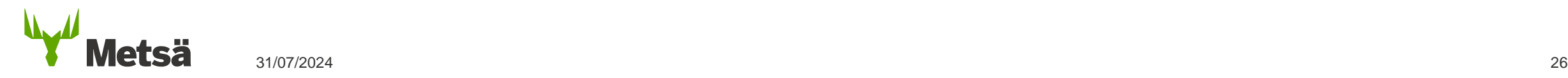